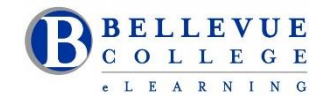

# **Canvas Tools Checklist for Faculty**

# Is your Canvas site ready for the quarter?

## **Access a Canvas Course**

- $\checkmark$  Login to Canvas and find your course. <http://www.bellevuecollege.edu/canvas/>
- $\checkmark$  Send a Request Center ticket if you need to merge sections.
- $\checkmark$  Import content from your previous Canvas course. Import [Content](http://guides.instructure.com/s/2204/m/4152/l/57077-how-do-i-import-content-from-another-canvas-course) to Canvas
- $\checkmark$  Confirm all content imported correctly.
- $\checkmark$  If you do not find your course listed under My Courses/View all courses, contact your Program Administrator.

#### **Canvas Course Content**

## **Files**

- Go to the Files and make sure all Folders exist. Rearrange files as needed.
- $\checkmark$  Lock files and folders you don't want students to access.

## **Home Page**

 $\checkmark$  Update the Home Page layout with current information. Design a New Page or use the Modules page. Add your contact hours and course information. [Update](http://guides.instructure.com/s/2204/m/4152/l/57075-how-do-i-change-the-course-home-%20%20page) Home Page Layout

## **Syllabus**

 $\checkmark$  Add your new syllabus to the Files area. Attach the Syllabus to the Home Page or if you are using the Syllabus tool in Canvas, attach or paste your [Syllabus](http://guides.instructure.com/s/2204/m/4152/l/41537-how-do-i-edit-the-syllabus-description) to the start of the page. Adding your Syllabus

## **Module**

- $\checkmark$  Add a Getting started module. This can include Canvas help for students. Create a Getting Started [Module](https://bc.instructure.com/courses/411354)
- $\checkmark$  Set applicable module prerequisites or release conditions. [Prerequisites](http://guides.instructure.com/s/2204/m/4152/l/41433-how-do-i-set-up-prerequisite-modules) for a Module

## **Assignment**

- $\checkmark$  Set and adjust due dates on assignments
- $\checkmark$  Use the correct option for Assignments Online Submissions or No Submissions.

#### **Discussions**

- $\checkmark$  Use this tool to start conversations between students. Post an Introduction Discussion on the first day.
- $\checkmark$  Discussions can be graded or ungraded.

# **Quizzes**

- Recheck quiz settings and update quiz dates. Add new question banks using Publisher content or Respondus.
- $\checkmark$  Information on Respondus. Use Respondus to create a Quiz

#### **Grade**

- $\checkmark$  All grade book columns will exist if there is an Assignment to be graded. If you are using Canvas for a face-to-face class, you can create 'no submission' assignments for content that you grade but is not submitted online.
- Mute grade book columns on assignments for which you wish to manually control when students will see the grades. [Mute](http://guides.instructure.com/s/2204/m/4152/l/45130-how-do-i-mute-an-assignment-in-the-gradebook) columns in Grade book

# **General Tips**

- Follow Accessibility guidelines when uploading your content to Canvas. [Accessibility Resources](https://www.bellevuecollege.edu/bcconnect/accessibility-links/)
- Hide Canvas tools that will not be used. Thisis done using the Settings for each course. Hide [Canvas](http://guides.instructure.com/s/2204/m/4152/l/57079-how-do-i-reorder-and-hide-course-navigation-links) Tools
- $\checkmark$  Periodically use the Student View to confirm all your changes have been captured.
- $\checkmark$  Check content for broken links, images and videos in Modules, Assignments, Discussions, Quizzes and Pages.
- $\checkmark$  Use Camtasia Relay to create audio or video screen capture recordings. [Teaching](http://depts.bellevuecollege.edu/helpdesk/employees/employeeguide/teaching-learning-tools/) tools at Bellevue College
- $\checkmark$  Download a copy of your Gradebook frequently. This is done using the ["csv" down load from the Grade tool](http://guides.instructure.com/s/2204/m/4152/l/55012-how-do-i-download-scores-from-the-gradebook)
- $\checkmark$  Save a backup of your course, using the Canvas export tool. [Backup](http://guides.instructure.com/s/2204/m/4152/l/41323-how-do-i-export-a-canvas-course) your course

# **Publish your course**

- [Publish](http://guides.instructure.com/s/2204/m/4152/l/57126-how-do-i-publish-my-course) your course before the start of the Quarter. Publish your Canvas course
- Students will accesstheir Canvas course at 12:01am on the start date of each quarter.

# **Online/Hybrid Course Design Checklist**

Use th[e Online/Hybrid Course Design Checklist](https://www.bellevuecollege.edu/bcconnect/coursedesignchecklist/) developed by the Bellevue College eLearning Council